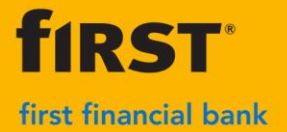

## **WebScan Installation Guide**

**WebScan is a software application designed to work with your current scanner driver, allowing you to scan checks using Google Chrome and Microsoft Edge browsers.** 

- ➢ If you currently use remote deposit on your computer, you only need to install WebScan.
- $\triangleright$  If you are setting up a new computer, please install the driver for your specific scanner along with WebScan. Refer to the Install Drivers documentation on [merchant.bankatfirst.com.](https://merchant.bankatfirst.com/)
- **1.** Visit [merchant.bankatfirst.com](https://merchant.bankatfirst.com/) and click WebScan Driver to begin the download.

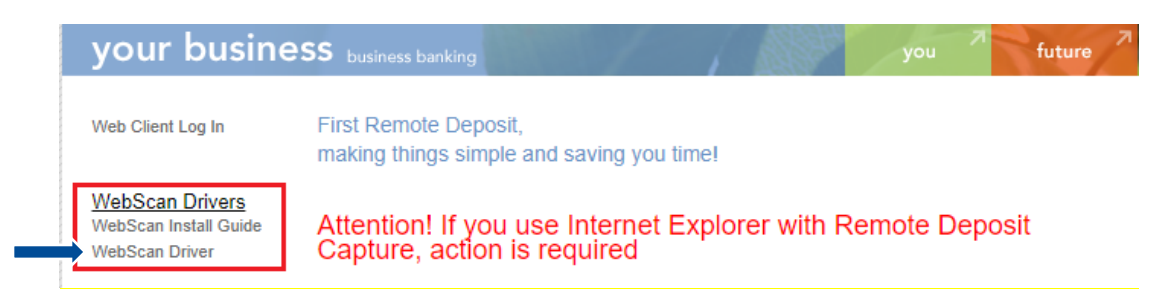

**2.** Once WebScan has downloaded it should open in a new window. If it does not open, right click on the down arrow next to the download and select Open.

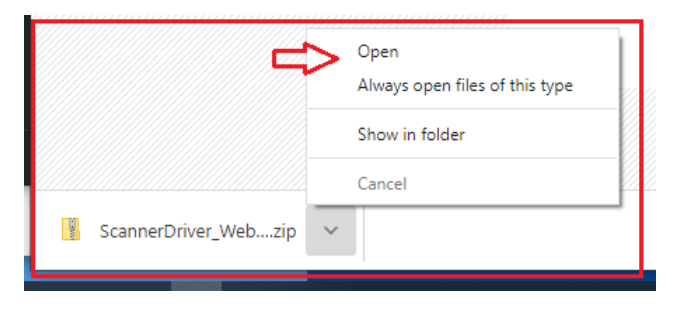

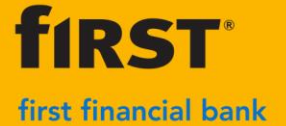

## **WebScan Installation Guide**

**3.** In the opened window, expand the Compressed Folder Tools and select Extract All on the right side. Choose the default folder destination and click Extract.

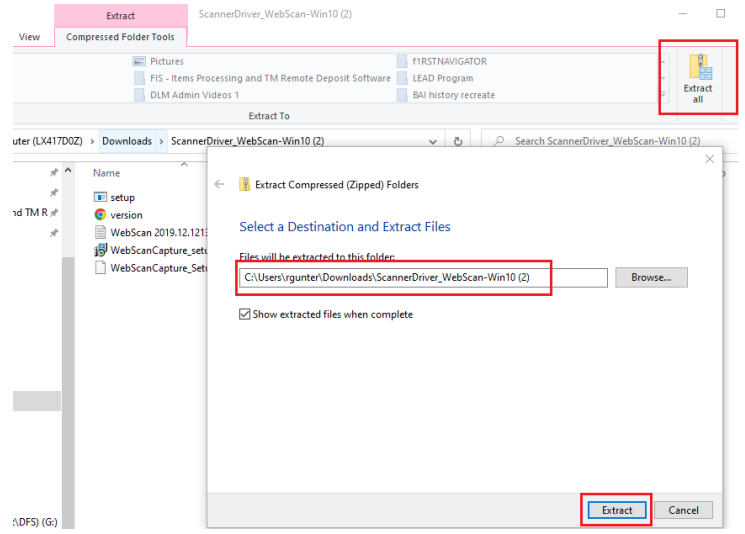

**4.** If the extracted files do not open in a new window, return to the download folder and open the unzipped ScannerDriver\_WebScan folder. Double click the setup Application and follow the WebScan setup Wizard

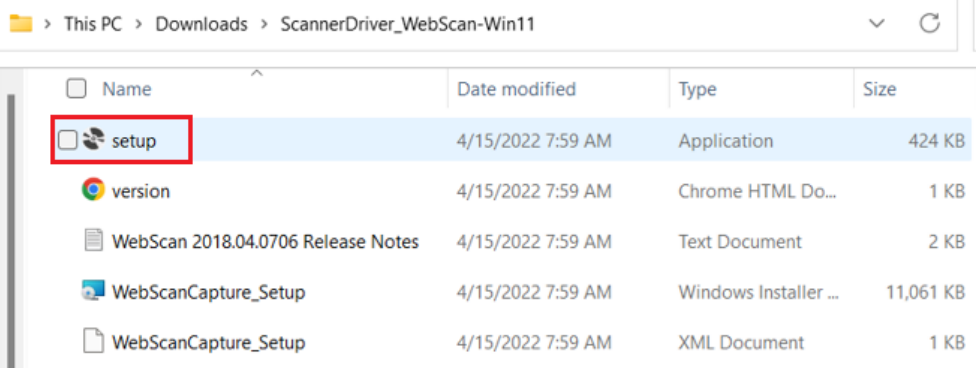

**5.** Click Next on each of the following install Wizard pop ups. Depending on your computer, you may see 3 or 4 pop ups

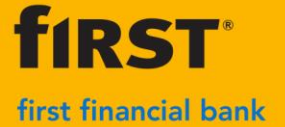

**6.** Click Yes to "Allow App to Make Changes to the Device" and then click Close once the installation is complete

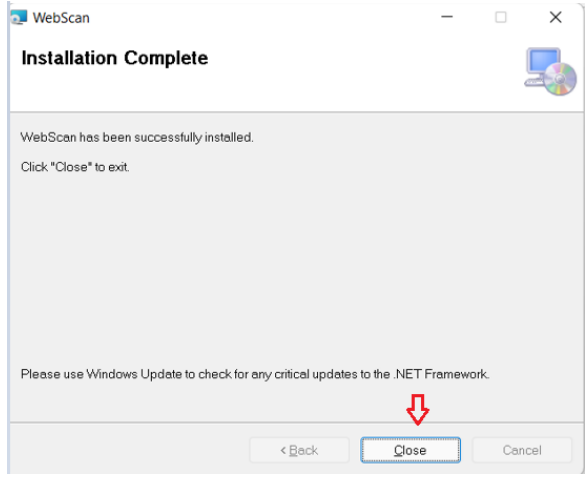

**7.** WebScan will install a shortcut your computer's desktop. If the WebScan application is ever stopped on your computer, you can relaunch it from the shortcut

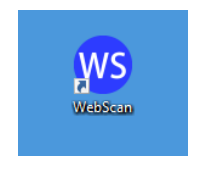

- **8.** You are now ready to use your check scanner.
	- a. Open your preferred browser, Google Chrome or Microsoft Edge.
	- b. Go to [merchant.bankatfirst.com](https://merchant.bankatfirst.com/) and login with your credentials.
	- c. Click on Registration in the top right corner then click Re-Register.
	- d. Expand the Scanners drop-down and choose your current scanner with the WebScan tag.
	- e. In the Scanner Host field, type: localhost
	- f. Click Register.
	- g. Select the Deposits tab when you are ready to begin your deposit.

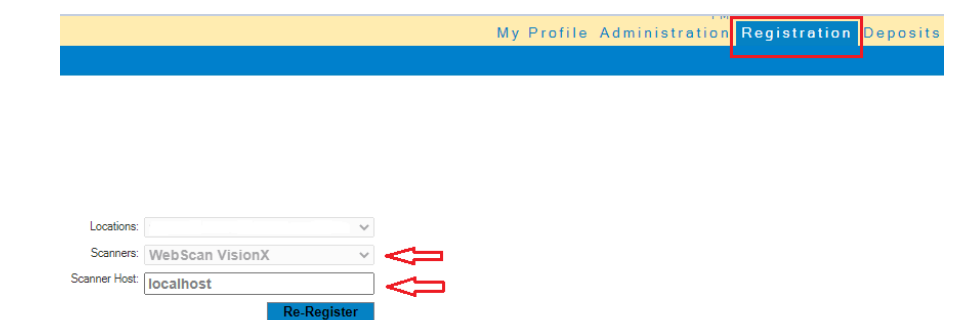

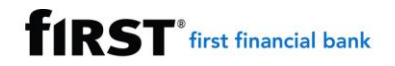

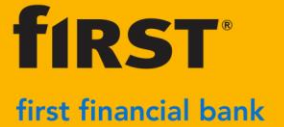

## **WebScan Installation Guide**

**9.** During your deposit you will notice your computer connect to WebScan with you select to capture items.

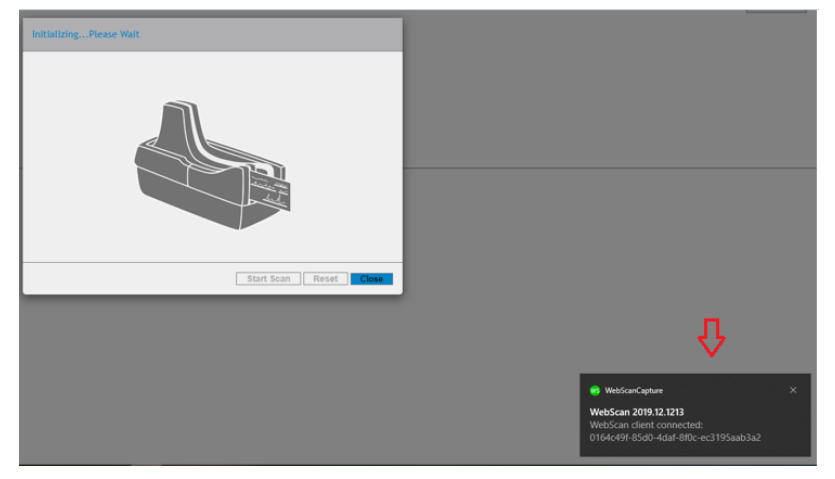

## **Questions? We're here to help.**

**Business Support Center Hours:** Monday through Friday 7 AM – 7 PM ET **Phone:** 866.604.7946 **Email:** [BSC@bankatfirst.com](mailto:BSC@bankatfirst.com?subject=WebScan%20Installation)